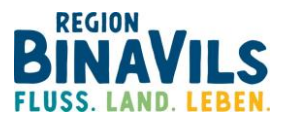

## **So registrieren Sie sich für Ihr Team in der STADTRADELN App**

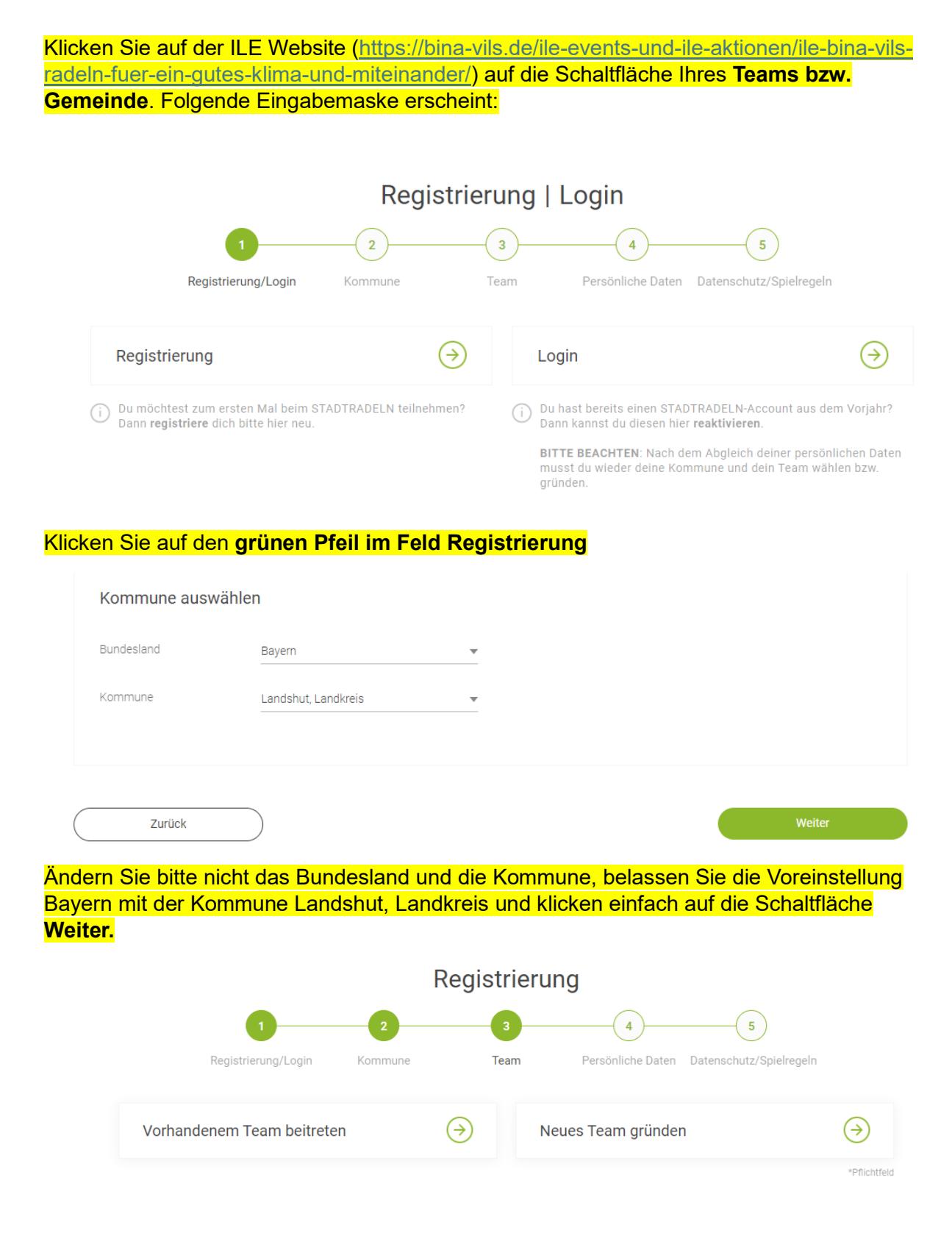

Hier bitte auf **Vorhandenem Team beitreten** klicken

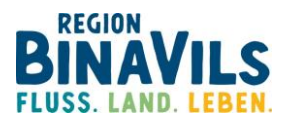

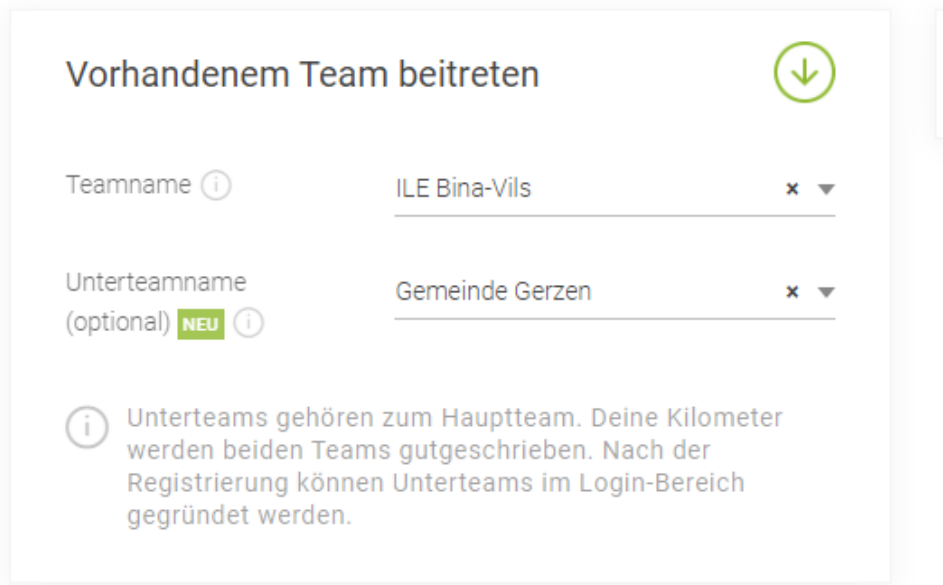

Mit dem Einladungslink wird automatisch das gewünschte Team angezeigt. Im obigen Fall wurde der Einladungslink für das Team Gerzen ausgewählt. Sie brauchen also auch hier **nichts ändern!**

Klicken Sie hier einfach auf die Schaltfläche **Weiter**.

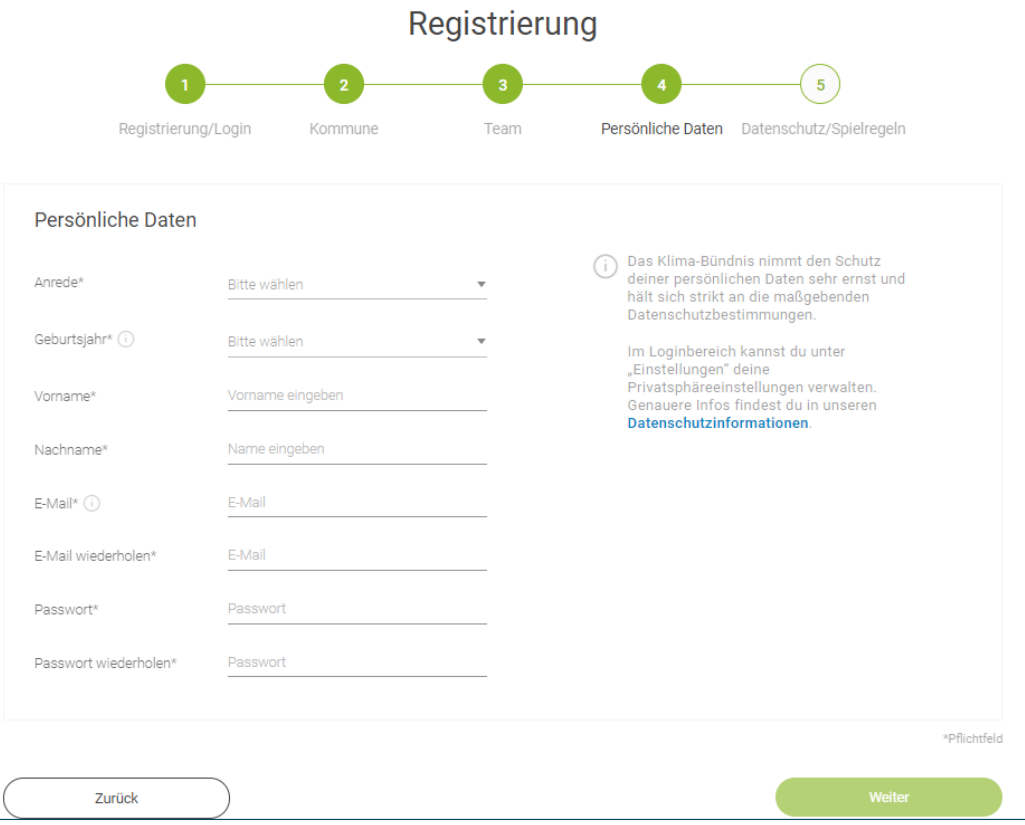

Geben Sie **Ihre Daten** ein. Beachten Sie, dass Sie die Pflichtfelder, kenntlich am \*, ausfüllen.

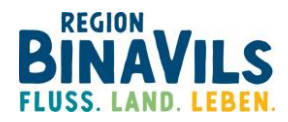

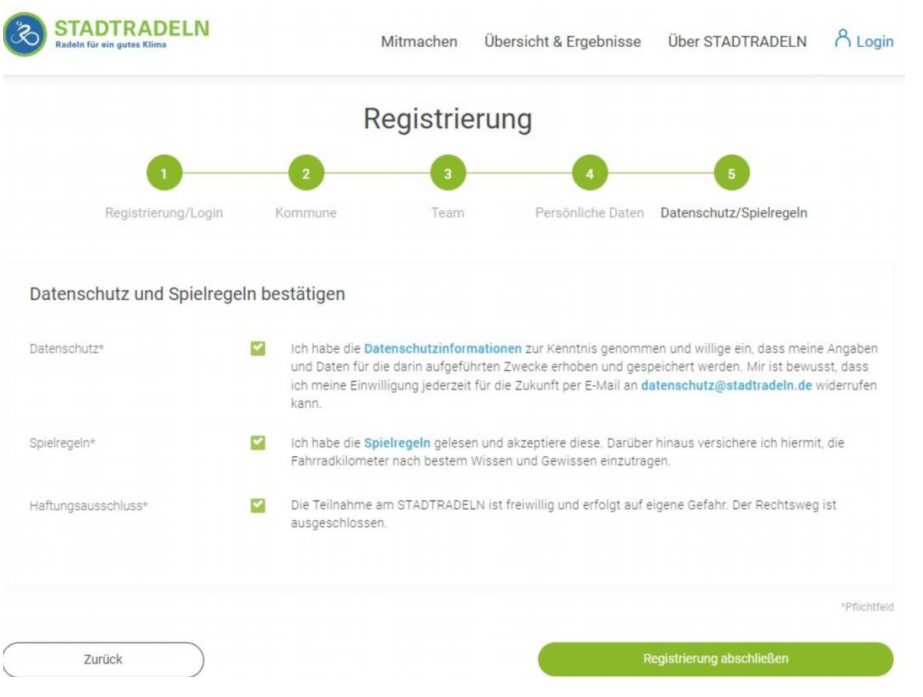

## Mit der Schaltfläche **Weiter** haben Sie die Registrierung fast geschafft!

Nur noch Datenschutz und Spielregeln bestätigen und die Schaltfläche *Registrierung abschließen* anklicken. Danach erhalten Sie eine Nachricht auf das in der Registrierung hinterlegte E-Mail-Konto, die Sie noch bestätigen müssen.

**Viel Spaß beim Radeln für Ihr Team in der ILE Bina-Vils!**